# **EB GUIDE tutorial**

Making an ellipse move across the screen Version 6.11.0.210526170413 Copyright © 2021 Elektrobit Automotive GmbH

Legal notice

Confidential and proprietary information

ALL RIGHTS RESERVED. No part of this publication may be copied in any form, by photocopy, microfilm, retrieval system, or by any other means now known or hereafter invented without the prior written permission of Elektrobit Automotive GmbH.

All brand names, trademarks and registered trademarks are property of their rightful owners and are used only for description.

This document contains links to websites owned and operated by third parties. Elektrobit has no control of the content of any third party website and therefore takes no warranty nor liability for damage or loss caused in connection with the use or reliance on any information, material, products or services contained or accessed through any such linked website.

## **1. Tutorial: Making an ellipse move across the screen**

### **TIP Default window layout**

All instructions and screenshots use the default window layout. If you want to follow the instructions, we recommend to set the EB GUIDE Studio or EB GUIDE Monitor window to default layout by selecting **Layout** > **Reset to default layout**.

The following instructions guide you through the process of animating an ellipse so that it continually moves across the screen when the simulation starts.

Approximate duration: Five minutes.

Adding widgets

In the following steps, you add three widgets to the view and organize the hierarchy of the widgets.

Prerequisite:

- The content area displays the **Main** state machine.
- The **Main** state machine contains an Initial state and a View state.
- The Initial state has a transition to the View state.

#### Step 1

In the content area, double-click the View state.

The View is displayed in the content area.

Step 2

Drag an Ellipse from the **Toolbox** into the View.

Step 3

Drag an Animation from the **Toolbox** into the Ellipse.

#### Step 4

In the **Navigation** component, click the Animation, and press the **F2** key. Rename the Animation to MyAnimation.

Now, if you start the simulation, an ellipse is displayed in a View. The ellipse does not move yet.

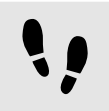

Adding a user-defined property of type Conditional script

As a next step, you add a user-defined property to the Ellipse. With the conditional script property, rendering the ellipse during simulation starts the animation.

Prerequisite:

■ You completed the previous instruction.

Step 1 Select the Ellipse.

```
Step 2
In the Properties component, go to the User-defined properties category, and click +.
```
A menu expands.

Step 3 In the menu, click Conditional script.

A user-defined property of type Conditional script is added to the Ellipse.

Step 4 Rename the property to startAnimation.

Step 5 Next to the startAnimation property, select the **Value** column and click  $\Theta$ .

An EB GUIDE Script editor opens.

Step 6 Enter the following EB GUIDE Script:

```
function(v:arg0::bool)
     {
     f:animation_play(v:this->MyAnimation) 
     }
```
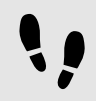

Making the animation visible

The following instructions guide you through the process of making the animation visible.

Prerequisite:

- You completed the previous instruction.
- $\blacksquare$  The content area displays the  $\forall i \in \mathbb{W}$  1 View.

Step 1

Go to the **Animation editor**. Next to **Animated properties**, click + and select View 1.

A menu expands.

Step 2

Under Ellipse 1 select the x property and then the **Linear interpolation curve**.

Step 3 Click **Accept**.

The **button is displayed next to the**  $target$  **property.** 

Step 4

Link the end property to the width property of the View.

With these settings, when the animation starts, the  $x$  property of the Ellipse changes from zero to the width of the View. Thus the ellipse moves from the left boundary to the right boundary of the view.

Step 5

To make the animation run in infinite repetitions, enter 0 in the repeat property.

Step 6 Save the project.

Step 7

To start the simulation, click  $\triangleright$  in the command area.

Result:

The ellipse continually moves from the left side of the view to the right side of the view.